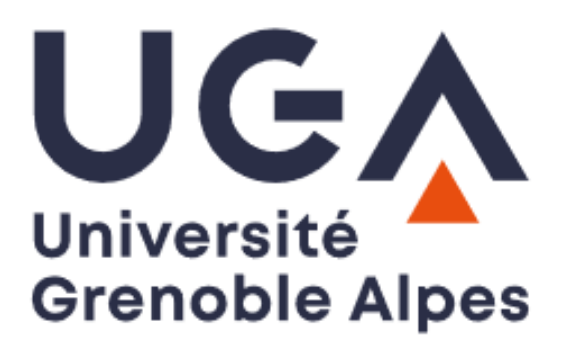

eCandidat guide

Applications for the Master AI4OneHealth

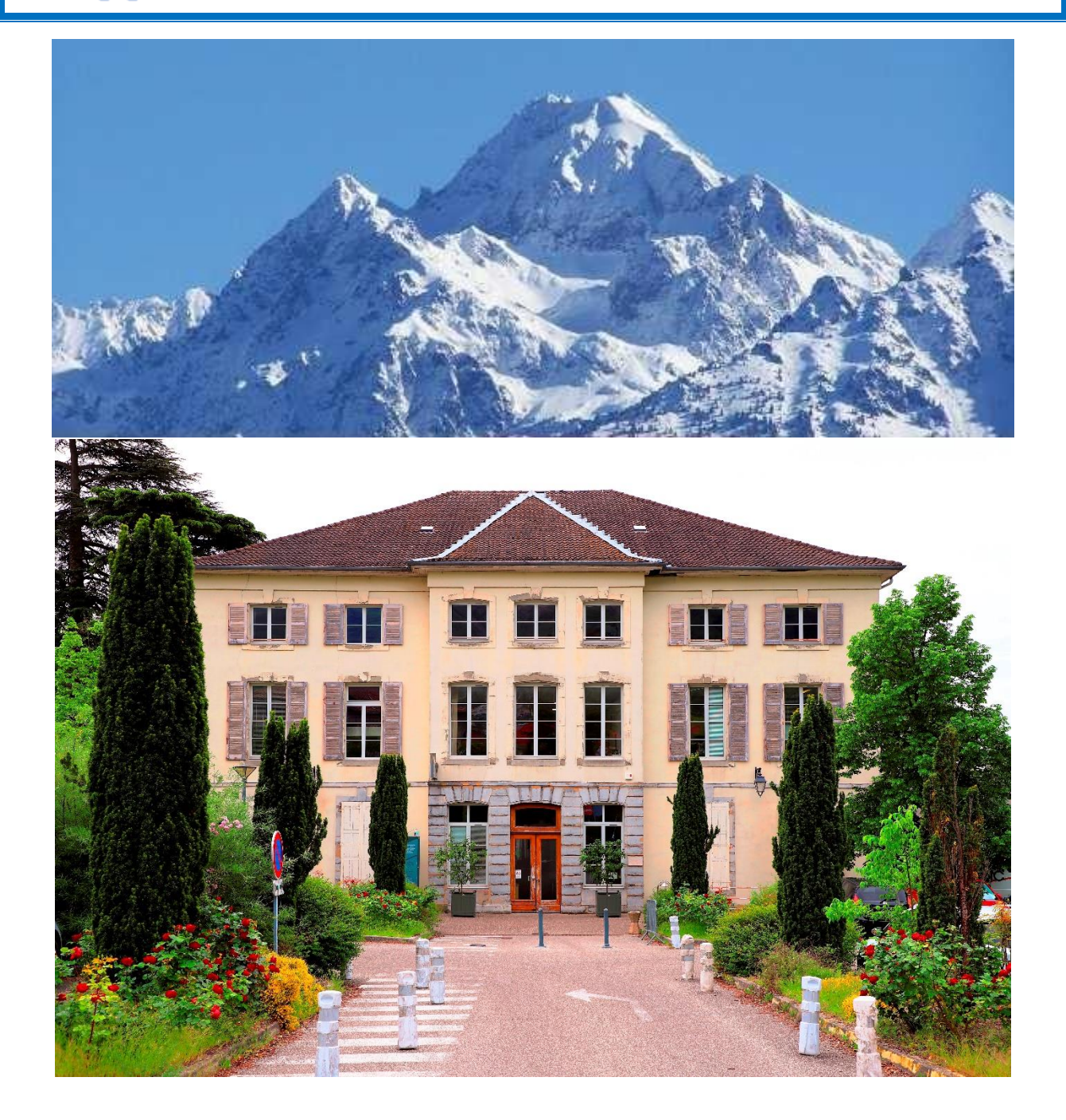

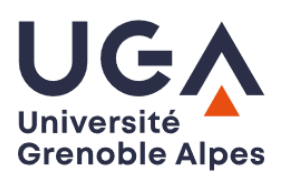

# Table of content

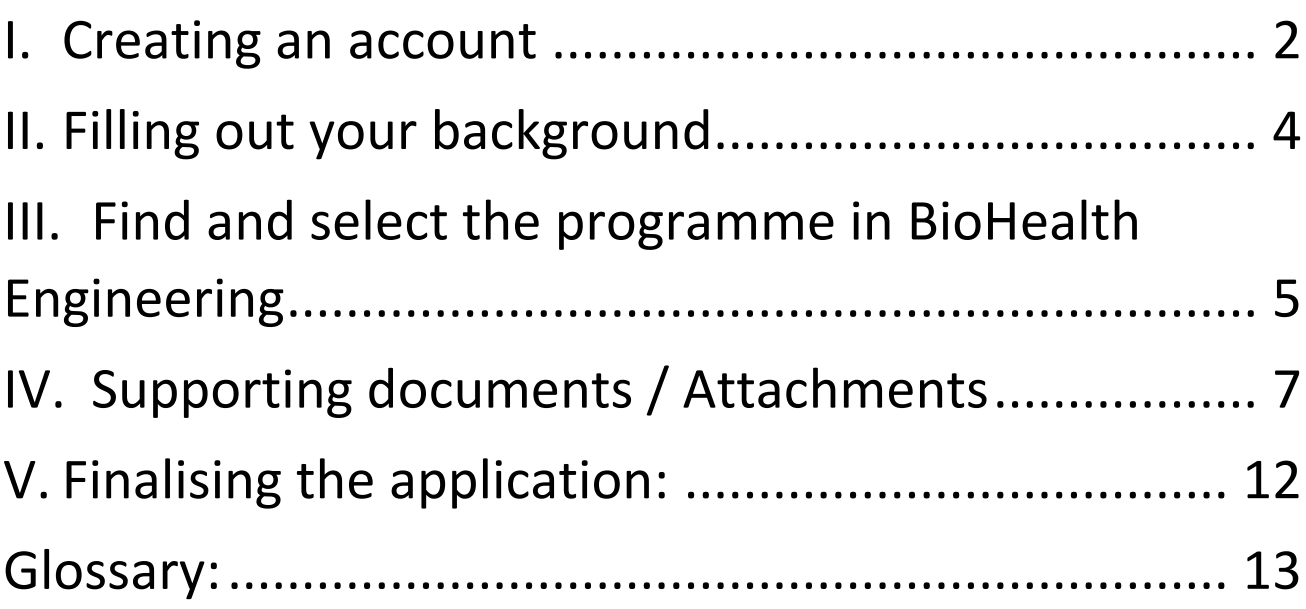

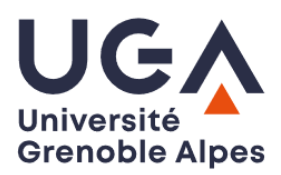

eCandidat is the French national platform for applications in higher education. Each university has its own access: the account you will create will be specific to Université Grenoble Alpes (UGA)

We recommend that you use a computer, as there may be compatibility issues using the platform with a smartphone.

The address of the platform:

**[ecandidat.univ-grenoble-alpes.fr](https://ecandidat.univ-grenoble-alpes.fr/)**

### <span id="page-2-0"></span>I. Creating an account

#### **1.** Go to **[eCandidat platform \(click on this link\)](https://ecandidat.univ-grenoble-alpes.fr/)**. Click on the UK flag, to switch to the English language

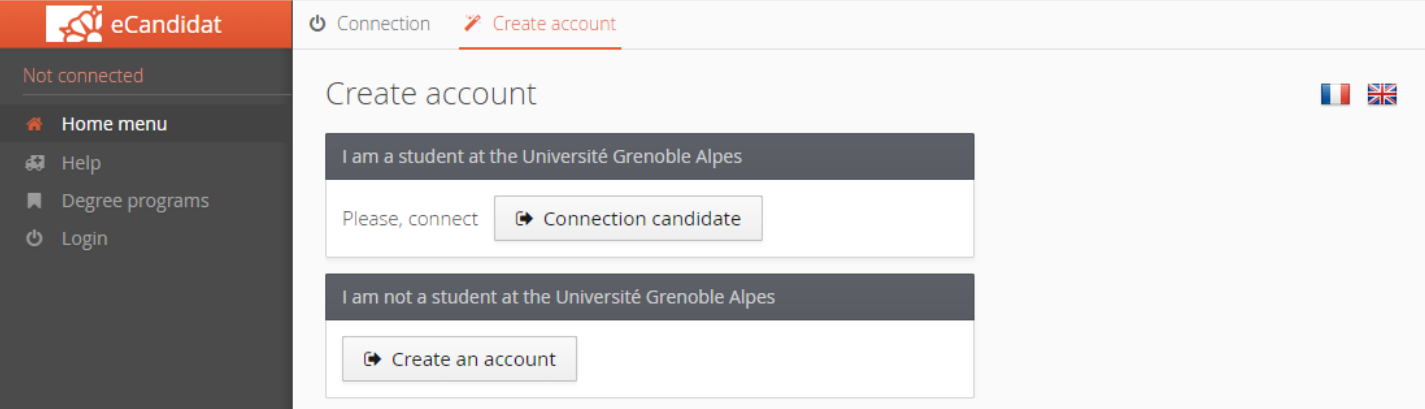

**2.** Under "**I am not a student at the Université Grenoble Alpes**", click "**Create an account**"

Tip: Each time you notice that the platform has reverted to the French language, you can click again on the UK flag to switch it back to English.

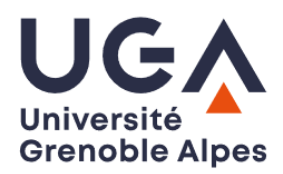

#### **3.** Fill out the form with your information

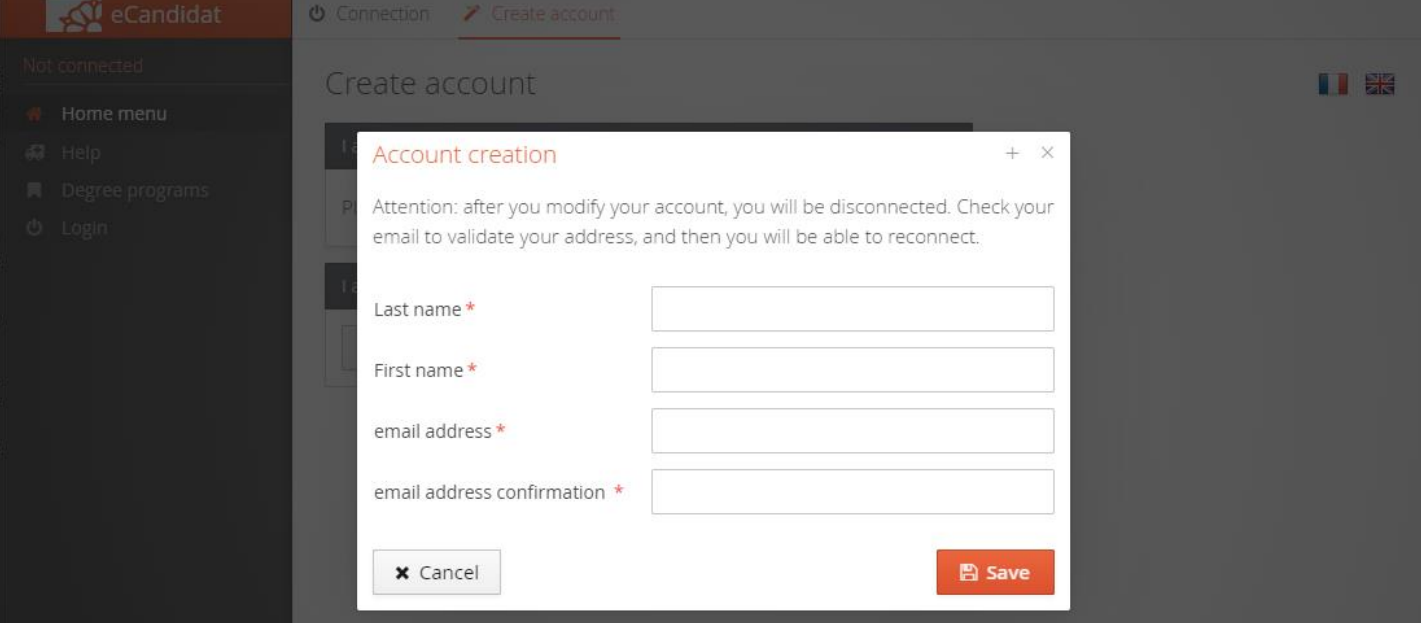

#### For the **last name** and **first name:**

IMPORTANT: Please use exactly the same as shown on your ID, do not truncate, take care not to mix up:

- The last name is your family name,
- The first name is your given name.

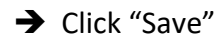

- **4.** Validate your e-mail address:
	- ➔ Go to your e-mail inbox to validate your e-mail address. Do not forget to check the SPAM folder.
	- ➔ Click on the activation link, which begins with: **https://ecandidat.univ-grenoble-alpes.fr/ecandidat/rest/candidat/dossier/...**
	- ➔ Thanks to the credentials you have received in the account activation e-mail, you can now log into your account. Click on "**Connection candidate**".

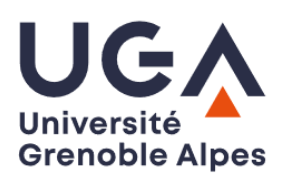

My account

Ð,

Address

**THE Local studies** 

### <span id="page-4-0"></span>II. Filling out your background

- **5.** Fill out your personal information
- **6.** Fill out all the sections (in this order):

Perso, information

High school diploma

### **a. Personal information**

INE is optional, leave it blank unless:

- You have validated a French high school diploma
- You have been registered to a French University
- **b. Address**
	- **c. High school diploma** (marks the end of secondary school) [VERY IMPORTANT] Unless you have a French high school diploma, choose: **0031-titre étrangers admis en équivalence**
- & Work experience

**igent** Internships

i<sup>s</sup> Non-local Studies

Applications

#### **d. Local studies**

Only for UGA students (filled automatically).

#### **e. Non-local studies**

(click on "+ New non-local degree program") Fill out only the trainings which will lead, or has led, to a qualification You will find that the name of countries is in the French language. **Training**:

- For a 4-year Bachelor's degree: choose "**Maîtrise**"
- For a 3-year Bachelor's degree: choose "**Licence**"
- For a Master's degree (or five-years degree): choose "**Master**"
- For a title of Engineer: choose "**Diplôme d'ingénieur**"
- If none of the above: choose "**Autre diplôme**"

**Description and level of training**: do not forget to mention the title of the degree

#### **f. Internships**

Most recent internships only (last 2 to 3 years)

**g. Work experience** (if applicable)

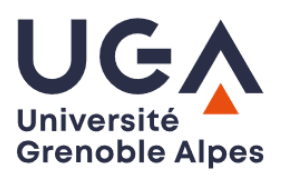

### <span id="page-5-0"></span>III. Find and select the Master AI4OneHealth

#### **h. Applications** or **Degree programs** (clicking on the first redirect you to the other) **Ki** eCandidat Degree programs You can consult the training programs by dropping down the menus, and apply to a program by clicking above. Filter Q Filter Filter used: None **49** Help Degree programs Université Grenoble Alpes Key words **Application date** Title ▶ 全 ARTS DU SPECTACLE Perso, information ▶ **血** ARTS ET SCIENCES HUMAINES ▶ 盒 BIOLOGIE ET BIODIVERSITE ▶ 盒 CHIMIE ET PROCEDES Local studies 血 ▶ 孟 DIDACTIQUE DES LANGUES, FLE-FLES, ENSEIGNEMENT A DISTANCE Non-local Studies 舌 ▶ 血 DROIT ▶ 孟 DROIT ENSEIGNEMENT A DISTANCE ▶ **童** ECONOMIE GESTION

#### Use the **Filter** – it is much easier

Type (or copy and paste) "**for health**" (short for "*Artificial Intelligence for health*")

You can consult the training programs by dropping down the menus, and apply to a program by clicking above.

Q Filter Filter used: for health for health Université Grenoble Alpes Title ▼ 血 MEDECINE PHARMACIE ▼ <mark><br Master</mark>

GRENOBLE - M2 INGENIERIE DE LA SANTE PARCOURS ARTIFICIAL INTELLIGENCE FOR HEALTH

#### Click on "**MEDECINE PHARMACIE**"

Then on "**Master**"

Then on "**GRENOBLE - M2 INGENIERIE DE LA SANTE PARCOURS ARTIFICIAL INTELLIGENCE FOR HEALTH**"

The following pop-up should appear:

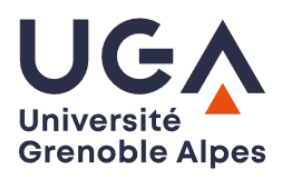

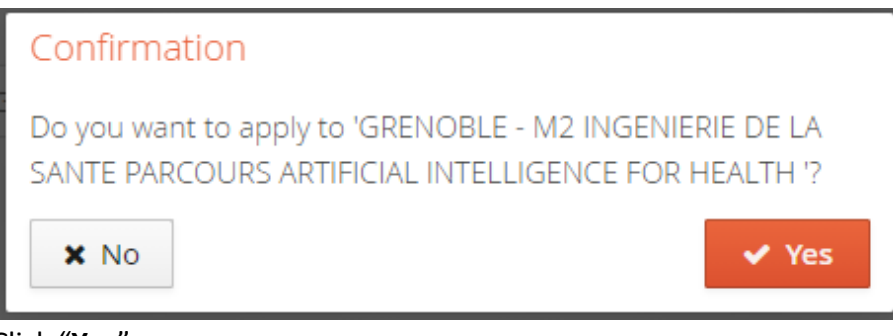

Click "**Yes**"

Now, to the next section: supporting documents.

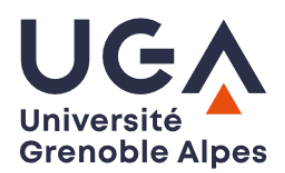

## <span id="page-7-0"></span>IV. Supporting documents / Attachments

#### At this point:

- You have received an e-mail from [ne-pas-repondre@univ-grenoble-alpes.fr,](mailto:ne-pas-repondre@univ-grenoble-alpes.fr) inviting you upload your supporting documents,
- Your eCandidat account has redirected you to a page which looks like this:

#### Summary of your application - TEST TEST (216Q2C5A)

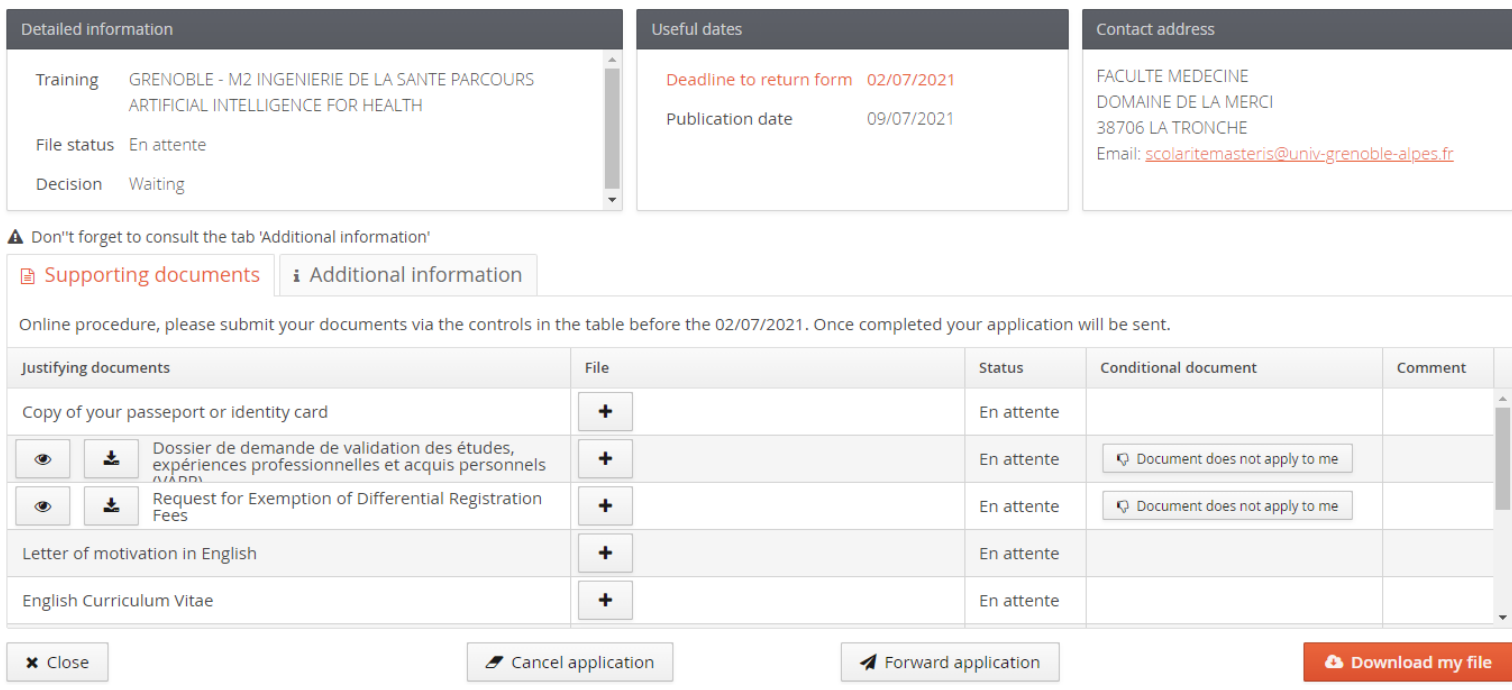

This page is most important, since it enables you to upload your supporting documents. No application is complete without the relevant supporting documents. Incomplete applications will not be considered for the selection process.

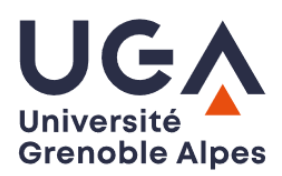

#### **Whenever you need to go back to this page:**

### 1. Click on "**Applications**"

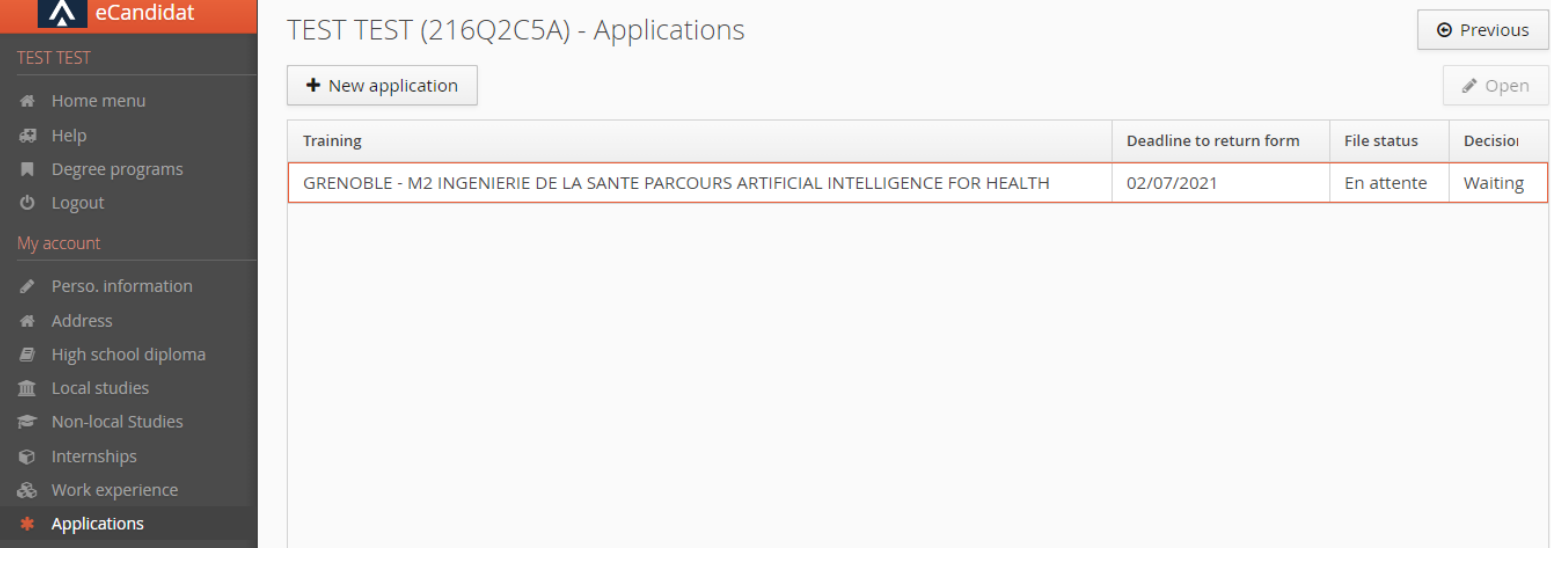

2. Select the application (**GRENOBLE - M2 INGENIERIE DE LA SANTE PARCOURS ARTIFICIAL INTELLIGENCE FOR HEALTH**)

### 3. Click on "**Open**, on the top and on the right of the page

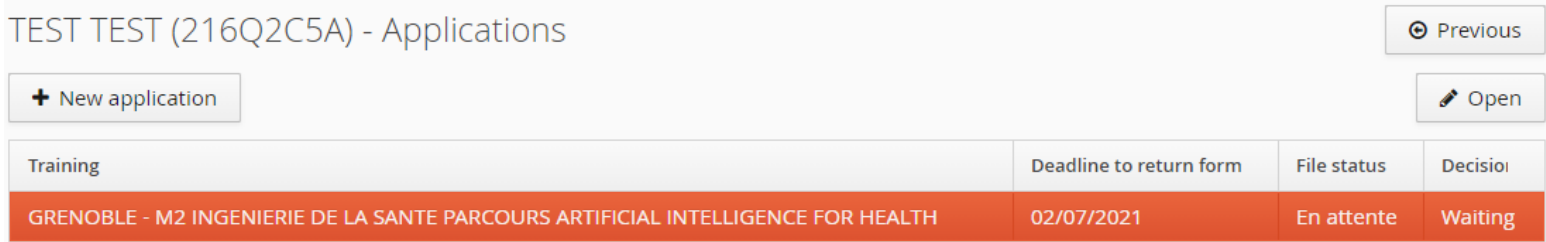

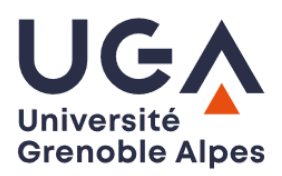

#### **Uploading your supporting documents:**

#### **Some supporting documents are forms, which have to be:**

- Downloaded, filled out and then uploaded, in which case they are found on the main tab, in the square where the document is listed:

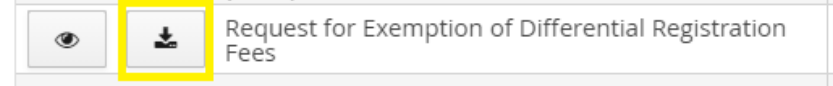

Filled out online, then downloaded, and uploaded, in which case they found in another tab, titled "Additional forms":

A Don''t forget to consult the tab 'Supplementary forms' et 'Additional information'

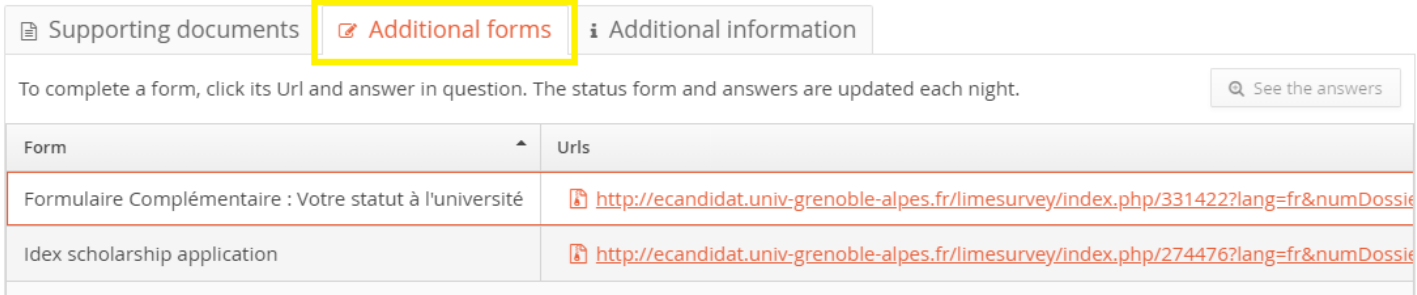

However, for the forms which are found in the "Additional forms", you will find the link to the appropriate form in the help and instructions below.

#### **Help and instruction regarding each supporting document:**

- ✓ **Your passport or identity card**
	- **→** Please upload your passport
- ✓ **Dossier de demande de validation des études, expériences professionnelles et acquis personnels (VAPP)**

→ Click on  $\Box$  Document does not apply to me

✓ **Attestation de prise en charge** (if you see it)

 $\rightarrow$  Click on O Document does not apply to me

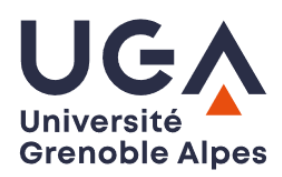

#### ✓ **Request for Exemption of Differential Registration Fees**

- $\rightarrow$  Click on  $\vert \cdot \vert$ .
- $\rightarrow$  Fill in the downloaded form,
- **→** Upload it.

If you are a permanent / long stay resident in France,

click on  $\Box$  Document does not apply to me

#### ✓ **Cover letter**

➔ For your motivation letter to be really efficient, it should not exceed one page. Advice: keep it straight to the point and avoid clichés / platitudes. At this point of your academic career, your motivation should show how this study project would further your professional career plan. Everyone has different motivations, so make it personal.

#### ✓ **Detailled Curriculum Vitae**

#### ✓ **Copy of the transcript the all of your qualifications, translated by an accredited translator**

- $\rightarrow$  We accept documents in English, in French or bilingual with French or English being on of the two languages
- ➔ Transcripts and diplomas have to be included in a single file: the PDF format is the most suitable format, because it enables you to have as many pages as needed. To merge PDF files or convert other formats to PDF, you can use [Combine PDF](https://combinepdf.com/)

**→** Mandatory documents:

- If currently completing your training: certificate of enrolment,
- If you have completed a Bachelor's degree: diploma,
- Transcript of records for the last 3 years of training, at least,
- All documents have to be in English, in French, or bilingual (with English or French).

#### ✓ **Language test results**

➔ If your mother tongue is English, or if English was the medium of instruction for your higher education: Please click on  $\Box$  Document does not apply to me

✓ **Idex scholarship application** (only for non-French students living outside of France)

- ➔ Go to the **[form](https://ecandidat.univ-grenoble-alpes.fr/limesurvey/index.php/274476)**,
- ➔ Page 1: Click on "**Suivant**" in the bottom of the page,
- ➔ Page 2: To the question "**Do you apply for the IDEX scholarship?**", click "**Oui**", then "**Envoyer**" in the bottom of the page,

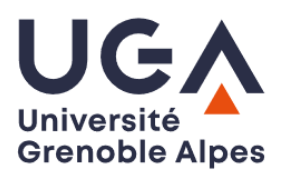

- ➔ Page 3: Click on "Imprimer vos réponses",
- ➔ Page 4 (opens in a new tab): click on "Exporter en PDF",
- ➔ You can now upload the PDF file which has downloaded.

#### ✓ **Formulaire Complémentaire : Votre statut à l'université**

#### ➔ Go to the **[form](https://ecandidat.univ-grenoble-alpes.fr/limesurvey/index.php/331422)**,

Some questions only apply to students who have been living on French soil, or to other training programmes.

Unless your situation is very specific, below are the answers you should make to the questions in the form:

- **Throughout your education path, have you interrupted your studies for 2 consecutive years or more?**
	- Answer "**Non**" (No)
- **What is the last training course you followed (validated or not)?** Type the last training leading to a qualification you attended, whether
	- you have validated it or not
- **Date at which last training course ended (MM/YYYY format)** The date may be in the future, if you are still attending the training
- **Did you have a work-study contract in 2020-2021?** Answer "**Non**" (No)
- **Are you searching for a work-study contract for 2021-2022?** Answer "**Non**" (No)
- **Are you registered at Pôle-Emploi (French unemployment** agency**) or in the process of registering?**

Answer "**Non**" (No)

- Click on "**Suivant**" in the bottom of the page
- → Page 2:

You should read:

#### **Based on your previous answers, you are not eligible for a specific regime ("Reprise d'Etudes" or "Formation Continue"). However, (…)**

- Click on "**Envover**" in the bottom of the page
- ➔ Page 3: Click on "Imprimer vos réponses",
- ➔ Page 4 (opens in a new tab): click on "Exporter en PDF",
- ➔ You can now upload the PDF file which has downloaded.

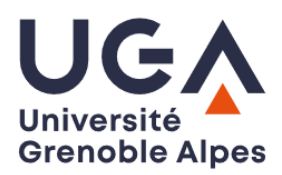

## <span id="page-12-0"></span>V. Finalising the application:

The application can only be finalised when the status of every supporting document ("status" column) is either:

- "Pièce déposée"
	- or
- "Non concerné".

When such is the case, the following message will pop up:

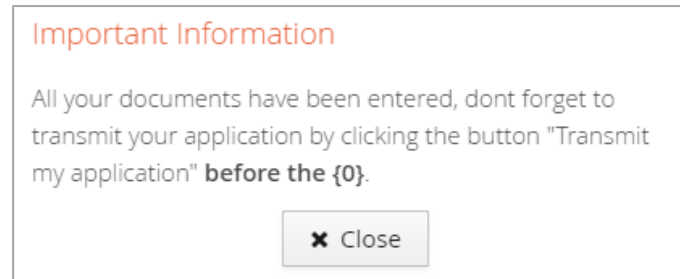

When you close the pop-up message, if you only want to save your application file on your compute (PDF format), you can do so by clicking on **A** Download my file

If you are satisfied that your file is complete, submit your application by clicking on **4** Forward application

When you do so, the following message pops up:

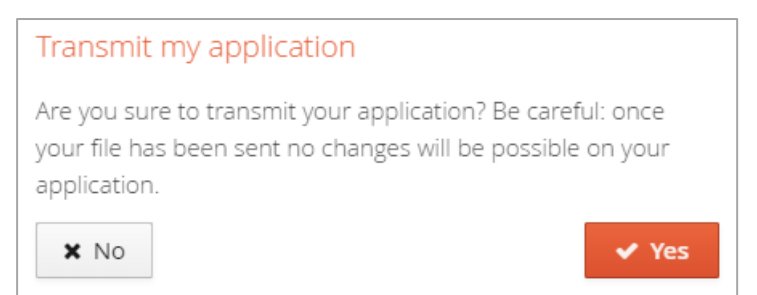

When you click "**Yes**", it is no longer possible de modify your file.

A message appears: "**You have successfully transmitted your file.**"

The button  $\overline{\mathcal{A}}$  Forward application has disappeared.

You receive a confirmation e-mail from [ne-pas-repondre@univ-grenoble-alpes.fr.](mailto:ne-pas-repondre@univ-grenoble-alpes.fr)

<span id="page-13-0"></span>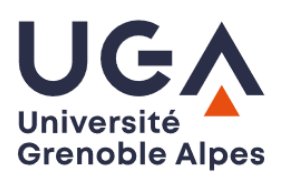

### Glossary (in order of appearance):

• En attente

= Pending

• Non concerné

= Not concerned

- Pièce déposée = Document submitted (/uploaded)
- Formulaire Complémentaire : Votre statut à l'université
	- = Additional form: Your status at the university
- Dossier de demande de validation des études, expériences professionnelles et acquis personnels (VAPP)

= Validation of prior experience (This does not concern you)

• Suivant

= Next

• Envoyer

= Send

- Exporter en PDF
	- = Export as PDF file
- Saisir

= Please type (with keyboard)

• Veuillez choisir

= Please choose (in a list)